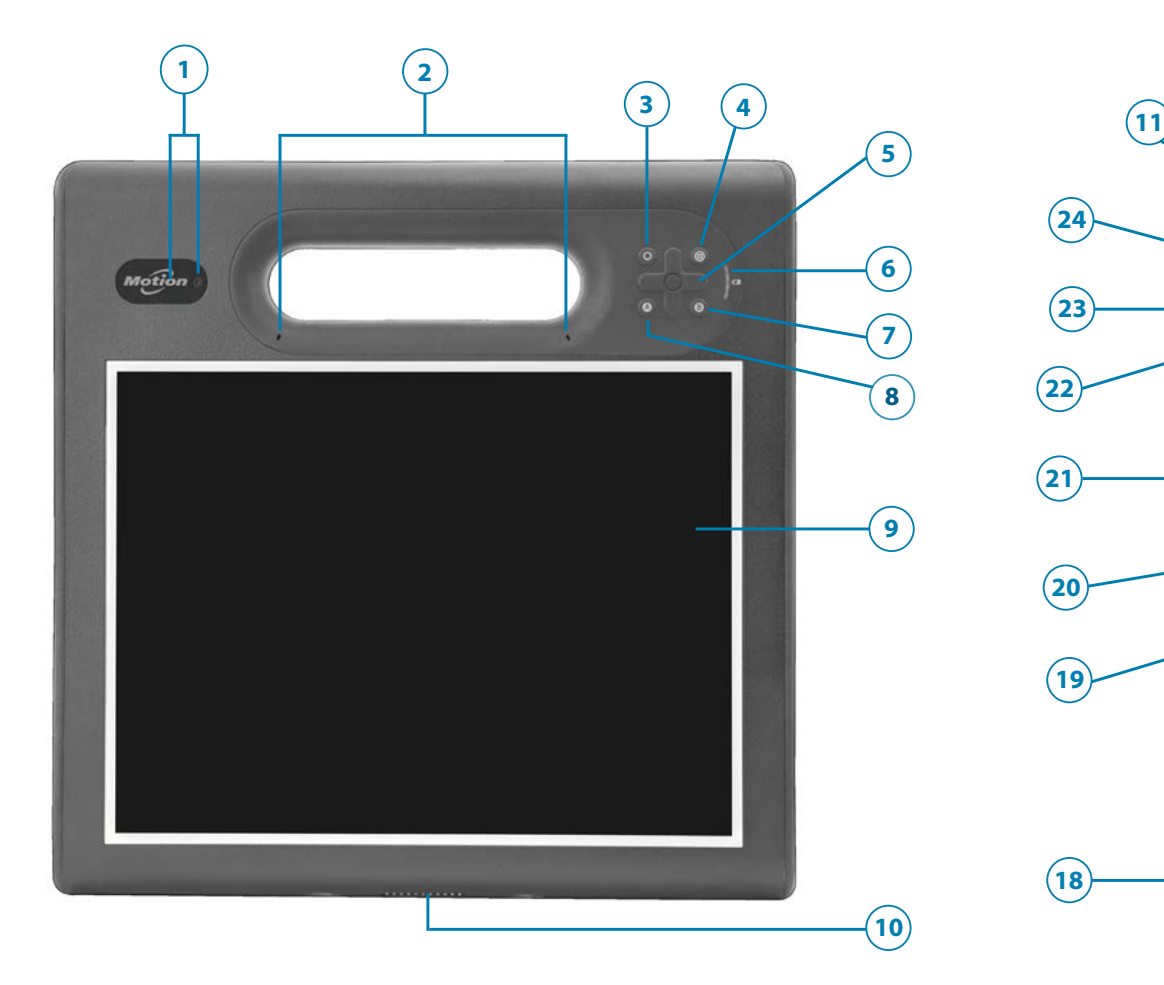

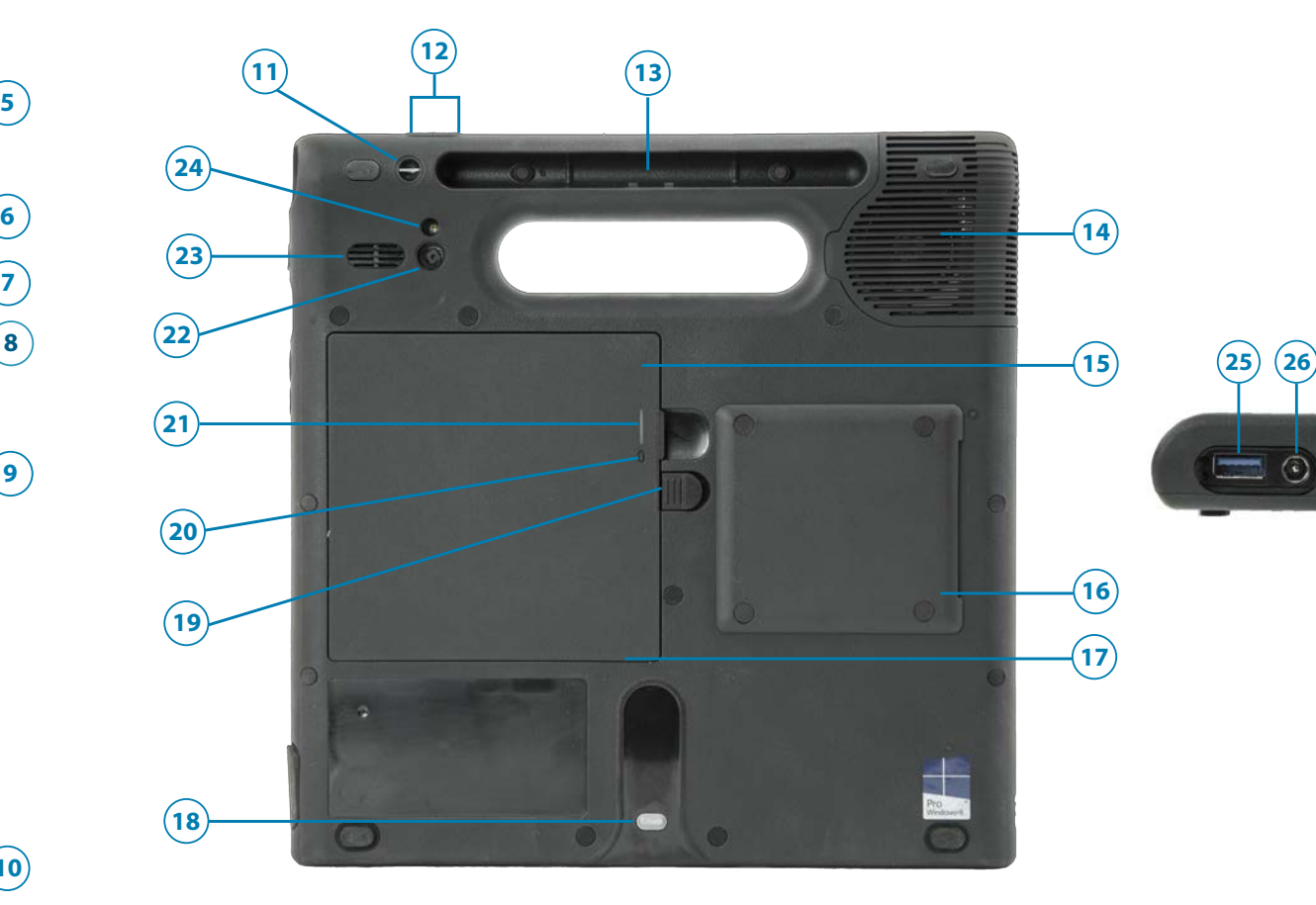

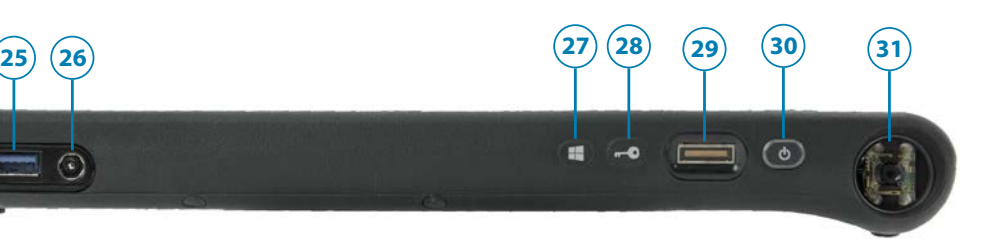

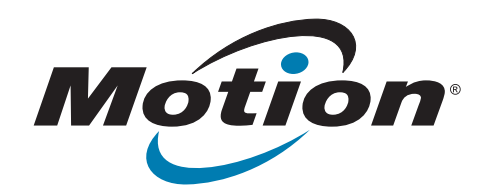

# **C5m/F5m Tablet PC Features**

- USB 3.0 port
- Power adapter port
- Windows® button
- Security button
- Fingerprint reader
- Power button
- Barcode scanner (optional)

- Pen tether attach point
- Volume buttons
- Pen bay
- Fan cover
- Battery
- Smart card reader (optional)
- Micro-3FF SIM card slot (must remove battery)
- Docking guide
- 19 Battery latch
- Battery gauge button
- Battery gauge light
- Rear camera (optional)
- Speaker
- Rear camera light
- Web camera indicator light and web camera (optional)
- Microphones
- Function button
- Motion Tablet Center button
- Directional pad
- Battery gauge
- B button
- A button
- Touchscreen display
- Dock connector

**User documentation: <http://www.motioncomputing.com/us/support/userdocs> Documentation utilisateur :<http://www.motioncomputing.com/fr/support/userdocs> Benutzerdokumentation: <http://www.motioncomputing.com/de/support/userdocs> [Documentación del usuario: http://www.motioncomputing.com/es/support/userdocs](Documenta��o do usu�rio) Documentação do usuário: <http://www.motioncomputing.com/pt/support/userdocs>**

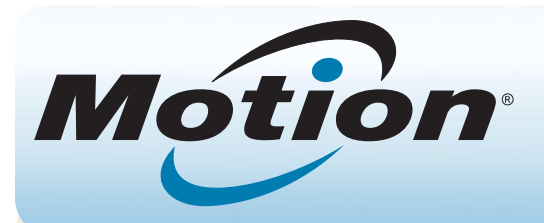

# Getting Started with the Motion® C5m/F5m Tablet PC

### **Power on and off**

Press the power button at the top right side of the C5m/F5m Tablet PC.

You can shut down your tablet from Windows®. Swipe from the right side of the screen, tap **Settings**, tap **Power**, then tap **Shut down**. If Windows doesn't respond, force the tablet to shut down by pressing the power button for about five seconds.

**NOTE** The power button blinks when the tablet is in Sleep mode.

### **Sleep**

Place your C5m/F5m in Sleep mode when you go away for a short period of time to conserve battery power. When you return, the Tablet PC quickly resumes activity and your desktop is the same as you left it.

To put the Tablet PC in Sleep mode, press and release the power button. To wake up the tablet from Sleep mode, press the power button again.

### **Locking and unlocking**

To lock and unlock your C5m/F5m, press the Security button on the right side of the Tablet PC.

## **Using the pen**

• From the Windows 8.1 Start Screen, swipe from indicator appears on the screen.

An important difference between traditional PCs and Tablet PCs is that you frequently use a digitizer pen instead of a mouse and keyboard. The C5m/F5m pen has a pressure-sensitive tip, eraser, and a function button. Pressing the function button is equivalent to right-clicking a mouse.

## **Using touch**

When the tablet is plugged in, the lights on the gauge indicate the battery's current level of charge from one amber light (less than 25% charged) to four green lights (between 75% and 100% charged).

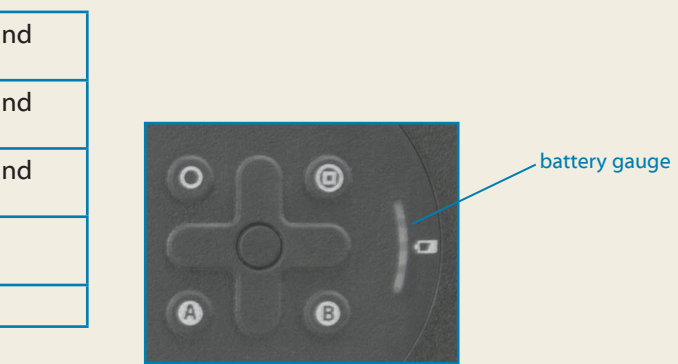

Your C5m/F5m is equipped with 10-finger touch, which means you can use your fingers to select items and open files, zoom in and out, scroll through browser windows and documents, and more.

Touch works like a mouse. Tap to select an item and double-tap to open it.

**Tip** To open a right-click menu using touch, press your finger on the display until a square appears, then lift your finger and the shortcut menu appears.

If you find that the touchscreen doesn't respond as you expect, or if the tablet starts to respond to unintentional touch input, you can fine-tune touch by resetting the touch system to its optimal state. To start the application, tap the Motion Tablet Center tile, then tap **Tablet**, and then tap **Touch Settings**.

- Use AC power when available. When the C5m/F5m is plugged in, the battery charges while in use.
- Put your Tablet PC in Sleep mode when you're not using it.
- Stop unnecessary background applications and processes.
- •• When not in use, disable wireless adapters using Motion Tablet Center's **Power** category.
- Set the brightness of the display to automatically dim after a selected number of minutes of inactivity using Motion Tablet Center's **Power** category. Tap **Power**, tap **Advanced**, then tap **Choose when to turn off the display**.
- When using mobile broadband, reduce how often the C5m/F5m updates email and other Internet applications to once every half hour or longer.
- Disable mobile broadband when you know a signal is unavailable.
- Condition your battery once a month. To condition it, run the Tablet PC on battery power until the battery's charge level drops below 20%.

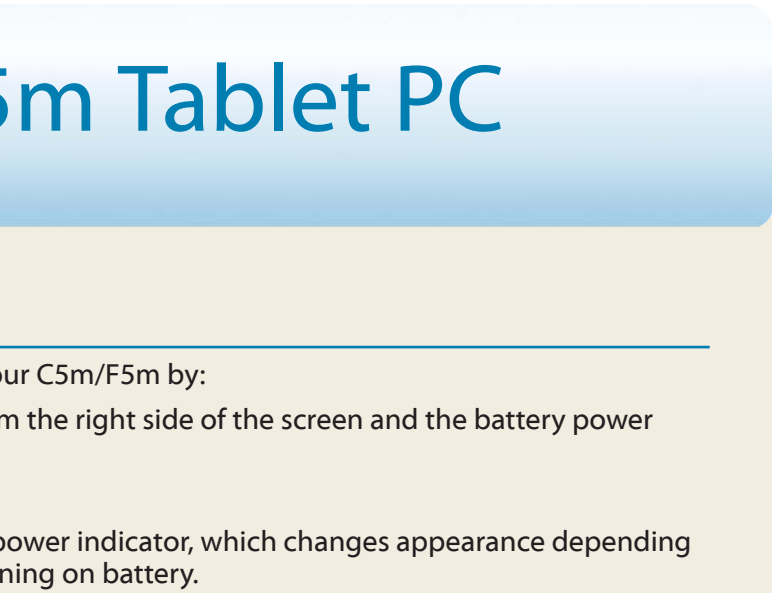

### **Checking battery power**

You can check the remaining battery power in yo

#### **OR**

- From the Windows Notification area, tap the power on whether the Tablet PC is plugged in or runing
	- If the Tablet PC is plugged in, tap the plug icon.  $\overline{u}$ – If it is on battery power, tap the battery icon.  $\Box$
	-

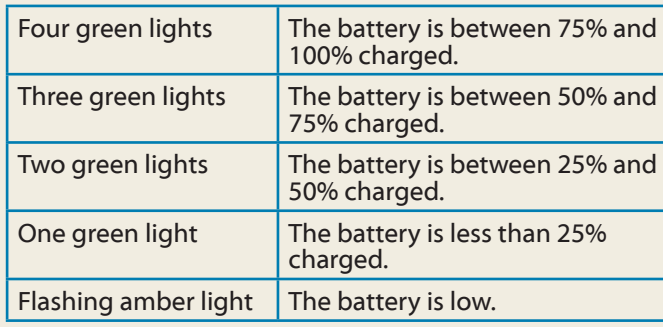

### **Battery tips**

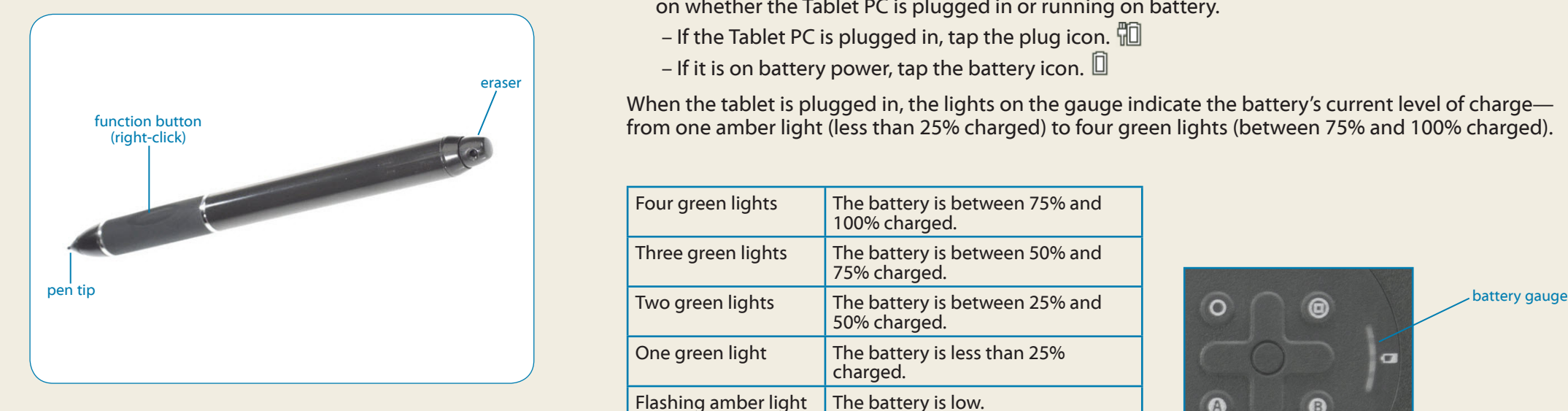

#### **Statura 3. Set up Mobile Broadband with GPS (onal**)

purchased your C5m/F5m with the optional mobile dband module, you can connect to high-speed lar networks worldwide. With the mobile broadband ule and a data plan from one of several cellular netproviders, you have full Internet access.

### **Setting up wireless**

The C5m/F5m includes built-in Wi-Fi® and Bluetooth®. Your Tablet PC may also be equipped with mobile broadband. To set up available wireless networks, follow these steps:

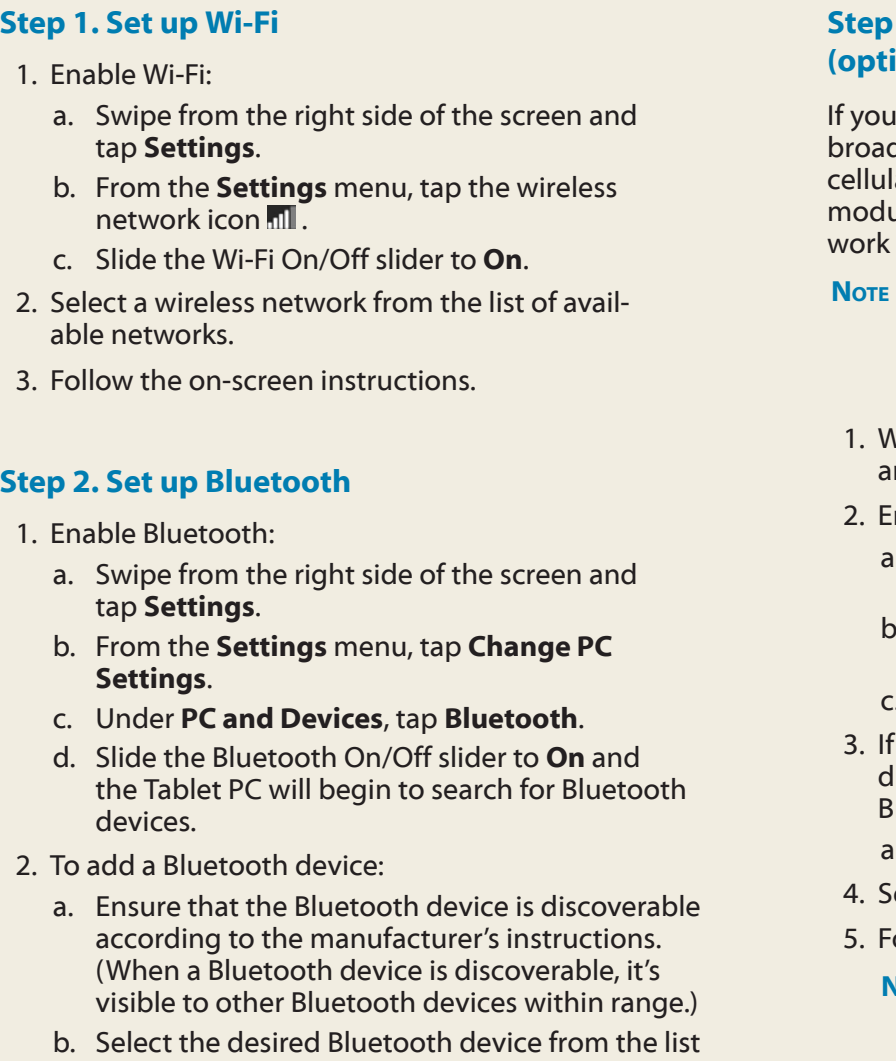

of devices. c. Follow the on-screen instructions.

- **Note** Before you can connect to a mobile broaband network, you must have an active account with a cellular network provider and obtain a SIM card for mobile broadband access.
- Vith the Tablet PC powered off, insert the SIM card nd then power the tablet on.
- nable mobile broadband:
- Swipe from the right side of the screen and tap **Settings**.
- b. From the **Settings** menu, tap the wireless network icon ...
- Slide the mobile broadband On/Off slider to On.
- the desired network service provider isn't displayed, tap **(find more)** under Mobile Broadband.
- a. Select location and tap **OK**.
- A. Select the desired network service provider.
- Follow the on-screen instructions.
- **Note** If you purchased your C5m/F5m with the optional Mobile broadband with GPS module or the optional discrete GPS module, your tablet has GPS capabilities. You can use GPS with your preferred mapping application to find your current and destination locations. Please refer to the *User's Guide* for additional information.

### **Using the buttons on the front of the C5m/F5m**

You can use the buttons on the front of the Tablet PC to perform many functions without having to use the pen. Press a button to perform certain actions. To perform a different set of actions, press the function button and another button simultaneously (as listed in the table below). Also, you can customize the buttons to perform actions that suit your needs.

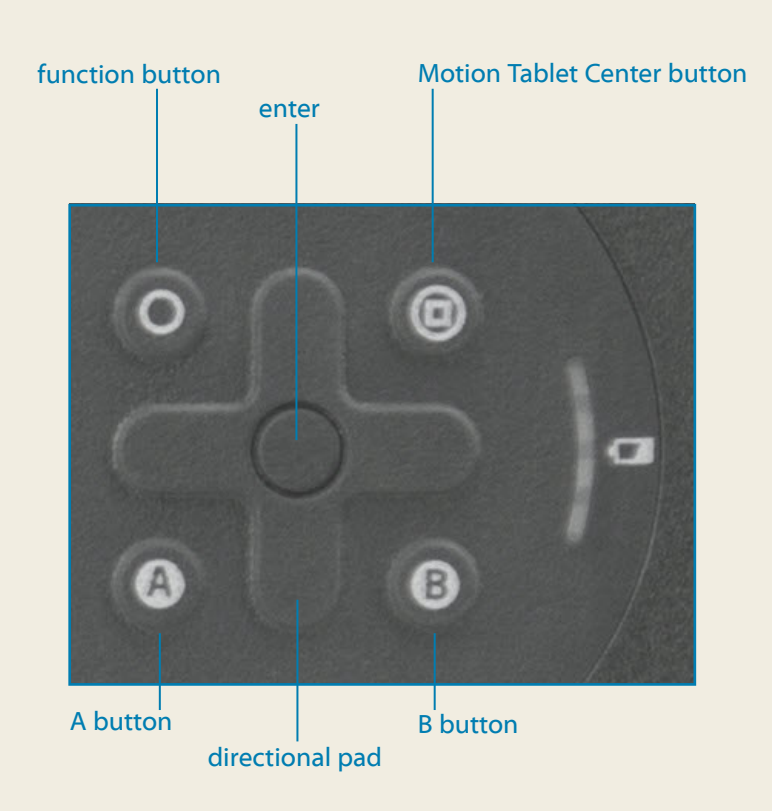

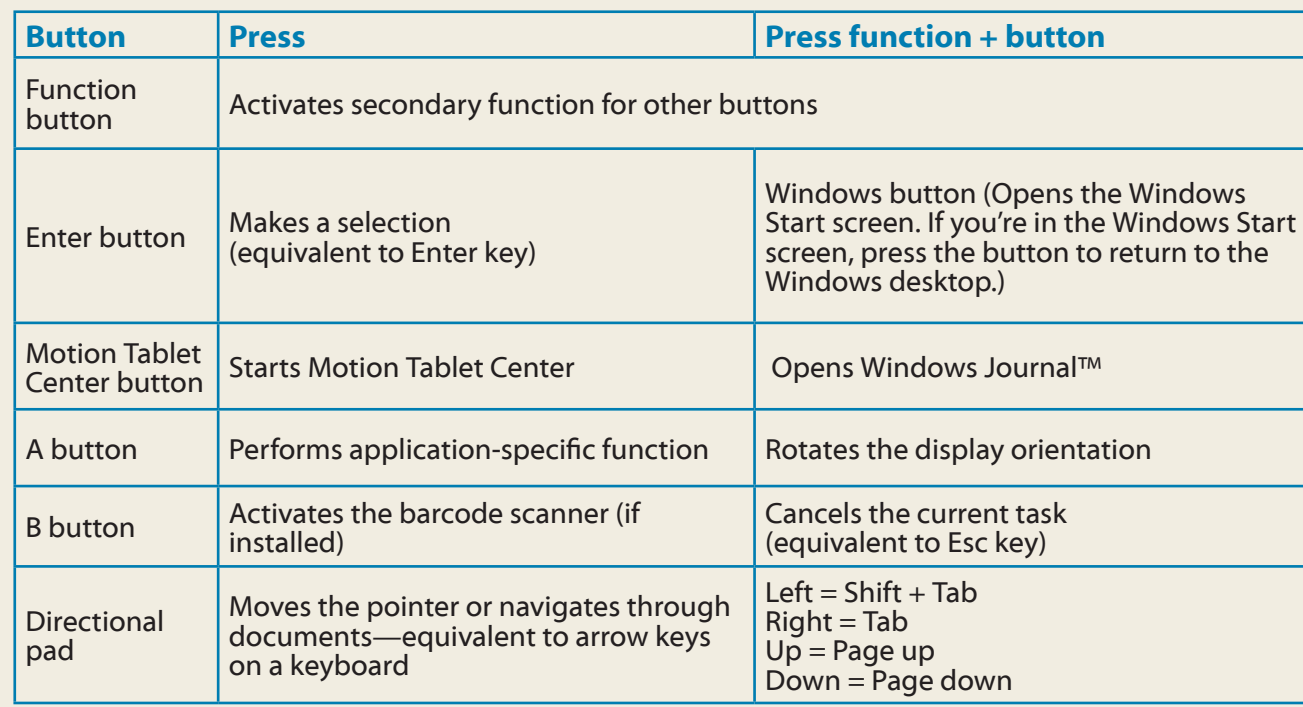

### **Motion Tablet Center**

Motion Tablet Center provides a central location for accessing and configuring the most commonly used Windows 8.1 settings.

#### **To open Motion Tablet Center:**

• Tap the Motion Tablet Center icon in the Windows taskbar.

### **OR**

• From the Windows 8.1 Start Screen, tap the Motion Tablet Center tile.

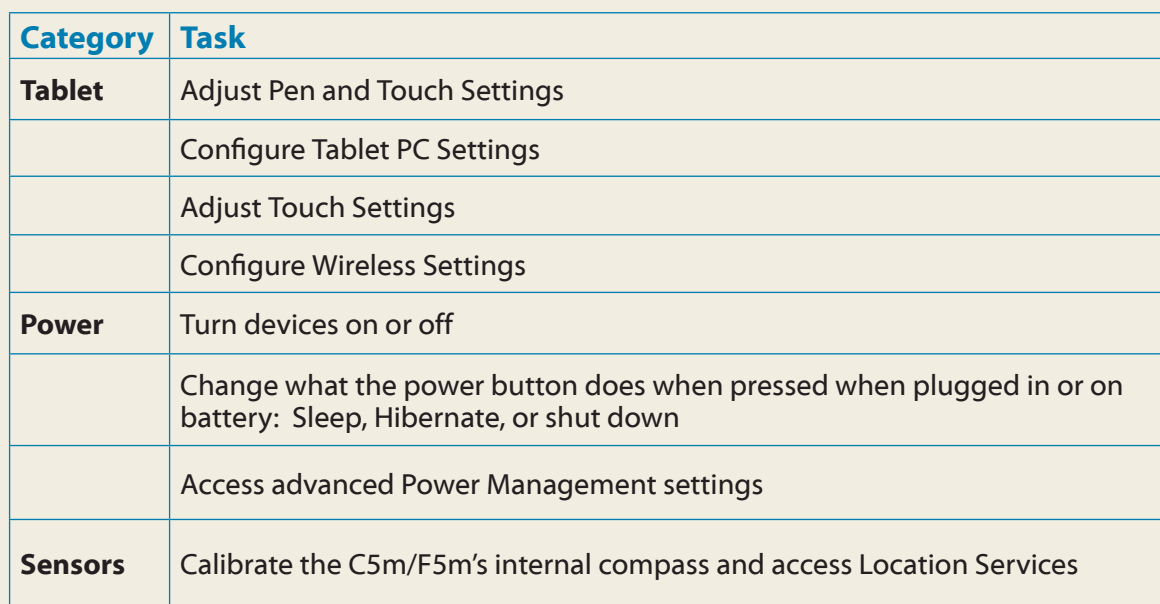

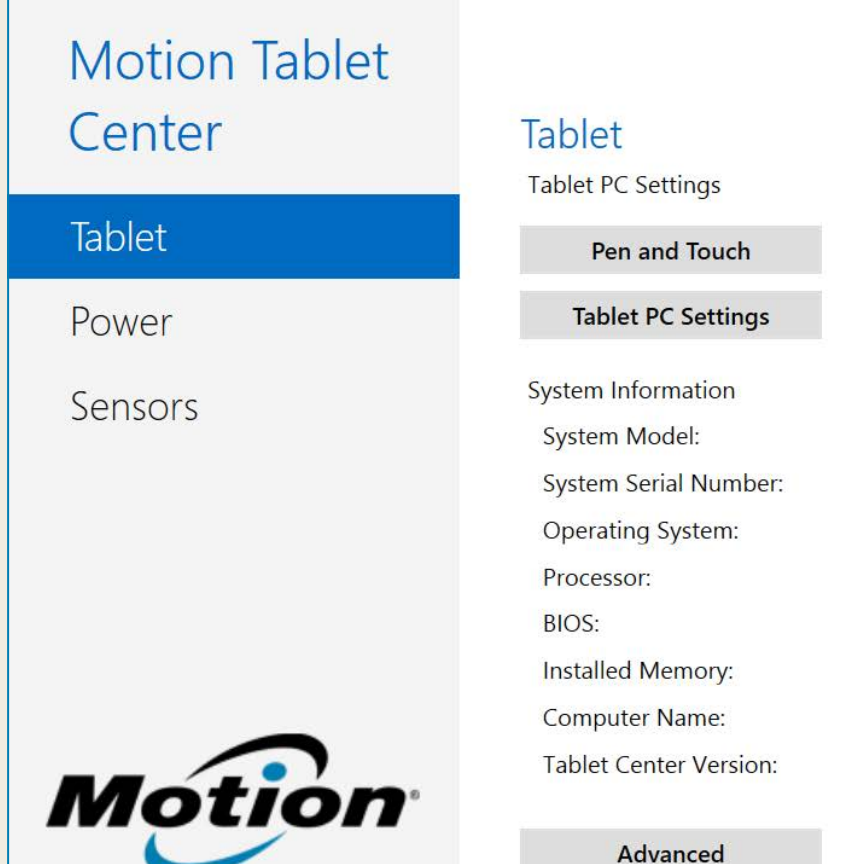

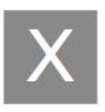

#### **Wireless Settings**

#### **Touch Settings**

- Motion Computing CL920
- 00434379
- Microsoft Windows 8.1
- Intel® Pentium® CPU N3530 @2.16GHz
- $X.10$
- 4.0 GB
- **DVT207**
- $1.2.4.4$

The following table lists some of the tasks you can perform using Motion Tablet Center.

### **Using the documentation camera**

Your C5m/F5m is equipped with an integrated 8MP autofocus camera. You can use the camera to take pictures and save them on the Tablet PC. The camera lens is on the back of the unit.

#### **To take a photograph:**

- 1. Tap the camera icon  $\Omega$  on the Windows taskbar to activate Motion SnapWorks.
- 2.Hold the camera steady and point the lens at the object.
- 3. Press the camera icon  $\bullet$  to take the picture.

If you'd like to use Skype™ with your web camera, you can access it by tapping the Skype tile on the Windows 8.1 Start screen.

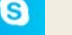

### **Using the web camera**

Your C5m/F5m has a 2MP web camera that supports color images and streaming video. The web camera is located on the front of the Tablet PC in the top center area.

• In the on-screen keyboard, press and hold the keyboard icon in the lower right-hand corner of the keyboard.

> Follow the on-screen instructions for using Skype or the web camera software of your choice.

#### **To open the on-screen keyboard:**

• Tap the keyboard icon  $\boxed{\equiv}$  in the Windows notification area.

#### **OR**

• Tap in a text field, such as the URL field in a web browser.

The default on-screen keyboard will appear at the bottom of the screen.

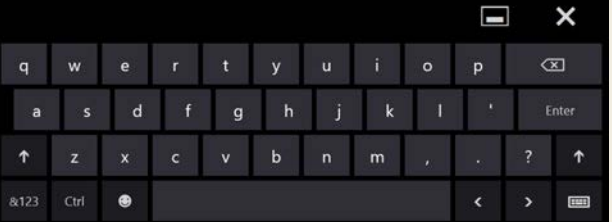

#### **To open the handwriting panel:**

#### **OR**

• From the panel of icons that pops up, tap the handwriting panel icon  $\mathbf{z}$ 

The handwriting panel will appear at the bottom of the screen.

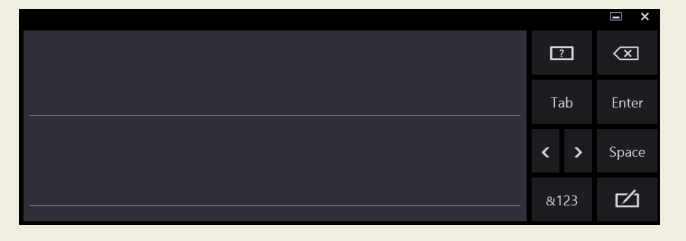

Use your digitizer pen to begin writing in the handwriting panel. Your handwriting will then be converted to text.

**Tip** The more you write, the more accurately Windows detects your handwriting style.

In addition to the default on-screen keyboard, Windows provides other keyboard layouts for entering text. You can use an expanded keyboard, which provides additional keys or a keyboard that includes a numbers keypad.

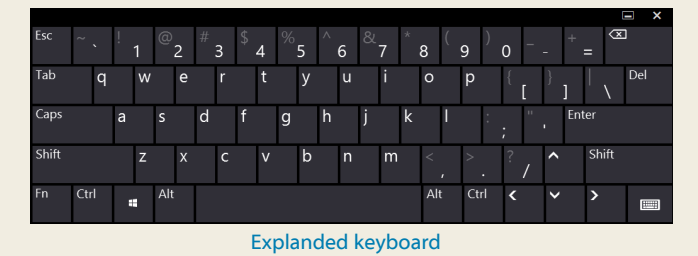

To close the on-screen keyboard or handwriting panel, tap the close icon  $\blacksquare$  in the upper right-hand corner. To minimize the on-screen keyboard or handwriting panel, tap the minimize icon  $\blacksquare$  in the upper right-hand corner.

### **Entering text with the input panel or on-screen keyboard**

You can use different methods to enter text with your C5m/F5m to fit your needs. You can use an on-screen touch keyboard or the handwriting panel.

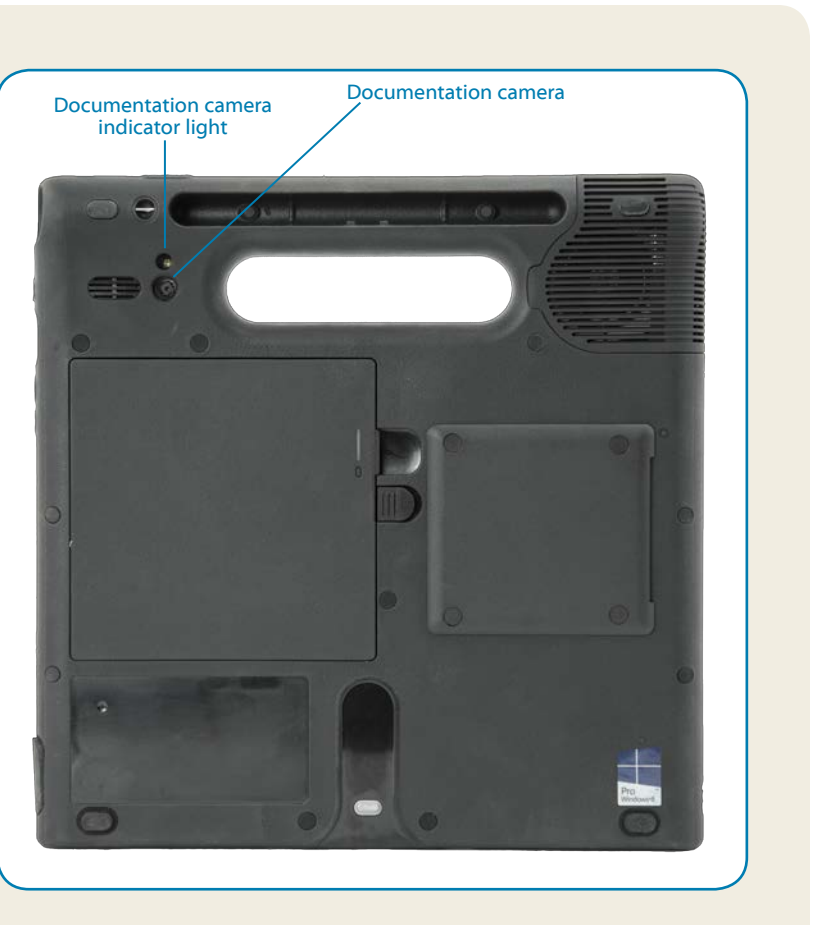

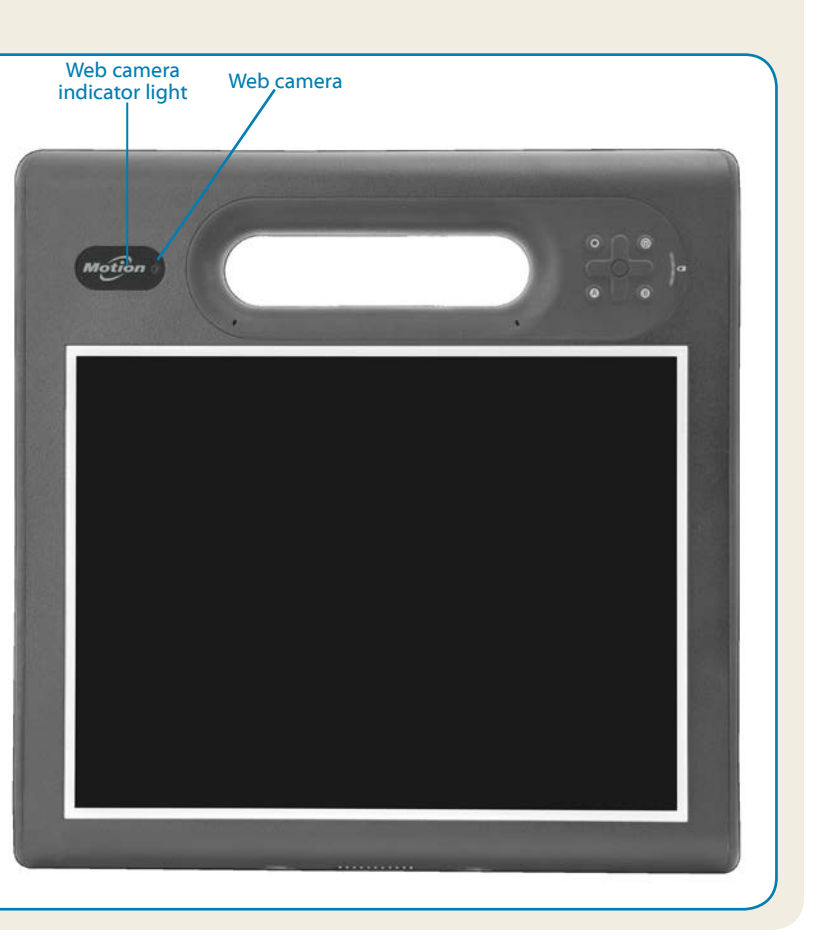

Pour davantage d'accessoires, rendez-vous sur <http://www.motioncomputing.com/fr/products/rugged-tablets/f5m#accessories> Weitere Informationen zum Zubehör erhalten Sie hier <http://www.motioncomputing.com/de/products/rugged-tablets/f5m#accessories> Para obtener más información sobre accesorios, visite http://www.motioncomputing.com/es/products/rugged-tablets/f5m#accessorie[s](http://www.motioncomputing.com/es/products/rugged-tablets/CL920#prod_acc) Para obter mais informações sobre acessórios, acesse <http://www.motioncomputing.com/pt/products/rugged-tablets/f5m#accessories>

For more accessories, go to<http://www.motioncomputing.com/us/products/rugged-tablets/f5m#accessories>

Copyright © 2014 Motion Computing, Inc. All rights reserved. Motion Computing and Motion are registered trademarks of Motion Computing, Inc. in the United States and other countries. All other trademarks are properties of their respective owners. Microsoft, Windows, and Windows Journal are trademarks or registered trademarks of Microsoft Corporation in the United States and/or other countries.

- You can change from right- to left-handed use. From Motion Tablet Center, tap **Tablet PC Settings**, tap the **Other** tab, then tap **Left-handed**.
- You can open items with one tap (instead of two) and select an item by pointing to it. From the Control Panel, tap **Folder Options**, then tap **Single-click to open an item (point to select)**.

PN 024-02-0500-A00

**Learn more**

To get more detailed information on your Tablet PC, go to the *C5m/F5m User's Guide,* which is available here: **[http://www.motioncomputing.com/us/](http://www.motioncomputing.com/us/support/userdocs) [support/userdocs](http://www.motioncomputing.com/us/support/userdocs)**.

In addition to our documentation, you can get the following information from our website:

- 
- 
- 
- 
- 

•• **[Motion Support](http://www.motioncomputing.com/us/support)**

•• **[Motion Knowledge Base](http://support.motioncomputing.com/kb/)**

- Use only the C5m/F5m digitizer pen or your finger on the display. The Tablet PC doesn't respond to any other type of pen or stylus.
- When attaching the pen tether, slip one end of the tether through the hole at the end of the pen and pull the pen through the loop until it's tight. Then slip the other end of the tether through the attach point and pull the pen through the loop until it's tight.
- Store the pen in the pen storage bay when not in use. To store the pen, press the pen release button and insert it into the pen storage bay, tip down. To remove the pen, press the pen release button and pull the pen upward and out from the storage bay.
- Clean fingerprints and smudges from the display surface by wiping it with the display cloth provided.
- You can find the serial number of your C5m/F5m in Motion Tablet Center on the **Tablet** screen.

•• **[Free online training videos](https://www.motioncomputing.com/us/support/products/c5-f5-series#video)**

•• **C5m/[F5m accessories](http://www.motioncomputing.com/us/products/rugged-tablets/f5m#accessories)**

**[Software for the C5m/F5m Tablet PC](https://www.motioncomputing.com/us/products/rugged-tablets/f5m#specs)** 

## **Tips**

Make the most of your C5m/F5m by following these tips.

### Pen and Touch tips

### General tips

**Caution • Attention • Achtung • Precaución • Precaución**

- Read the Safety and Regulatory Guide before starting the tablet.
- •• Veuillez lire le *Guide des conseils de sécurité et réglementations*  avant de démarrer la tablette.
- •• Lesen Sie vor Inbetriebnahme des Tablet PC das *Sicherheitsund Vorschriftshandbuch*.
- •• Lea la *Guía de seguridad y normativa* antes de empezar a utilizar el tablet.
- Leia o *Guia Regulatório e de Segurança* antes de ligar o tablet.